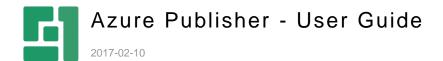

# Contents

| 1          | INTRODUCTION                                          | 3            |
|------------|-------------------------------------------------------|--------------|
| 1.1<br>1.2 | Who should read this guide<br>Getting started         | 3            |
| 2          | PUBLISHING WITH AZURE PUBLISHER                       | 4            |
| 2.1<br>2.2 | Republishing the website Publishing to a test website | 5            |
| 3          | DOWNLOADING WEBSITES WITH AZURE PUBLISHER             | <del>6</del> |
| 4          | BLOB CHANGE LOG                                       | 7            |

### 1 Introduction

Azure Publisher allows you to copy a C1 CMS website (or its part) from one environment, for example, an internal staging server, to an Azure blob storage. Once the website is copied to the storage, it can be synchronized to one or more live or testing servers.

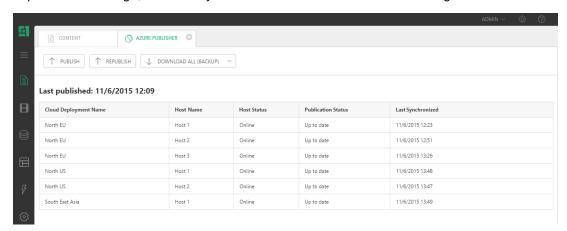

Figure 1: Azure Publisher

You can choose to copy the entire website or only the changes made since the last upload.

The visitors can only access the live websites and are unaware of the "staging" website. And in this manner, you can always make sure that your changes will not affect the live websites until you verify them and choose to publish them with Azure Publisher.

Azure Publisher also allows you to monitor the progress of uploading the website or changes to the blob storage, which is done by Azure Publisher as well as down-syncing from the blob storage to target servers, which is done by the servers.

Besides, with its website-downloading feature, you can easily set up a "staging" environment by downloading a website previously uploaded to the Microsoft Azure storage to the host of your choice, make changes on this staging website and upload those changes back to the live website via the Azure storage with the publishing feature of the add-on.

#### 1.1 Who should read this guide

The guide is intended for editors who make changes on a "staging" website and publish these changes with Azure Publisher to the live website(s) on target servers via Azure storages.

You should at least have access to the Content perspective where you will publish changes to the live website in the cloud.

#### 1.2 Getting started

When everything is set up and running, you can start using Azure Publisher:

- <u>Publish</u> a staging website to one or more target servers where live websites are running
- <u>Download</u> the website from an Azure blob storage to a local host for your "staging" environment
- View the blob change log in an Azure blob storage

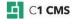

### 2 Publishing with Azure Publisher

We assume that Azure Publisher is configured and can be used immediately. (For information about configuring Azure Publisher, please see the "Azure Publisher Setup Guide".)

When you publish your staging website for the first time, it may take a few minutes because the entire website will be pushed to a blob storage on Microsoft Azure. (It also depends on how many publish profiles you have.)

Next time you publish, only changes will be published, and it will thus take significantly shorter time.

The changes can be "anything" in the website folder, including new assemblies, CSS, data schemas, content etc. Temporary or cached files are normally not pushed.

To publish changes to the blob storage:

- 1. Log in to the CMS Console.
- 2. In the Content perspective, select the Azure Publisher node.
- 3. Click Open Publisher on the toolbar to open the Azure Publisher view.

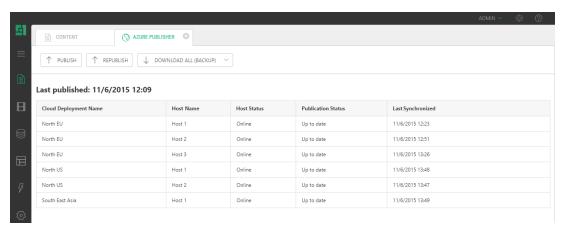

Figure 2: Azure Publisher view

4. In the view, click Publish.

The synchronization will start and you will be able to see the progress of the file upload to the blob storage.

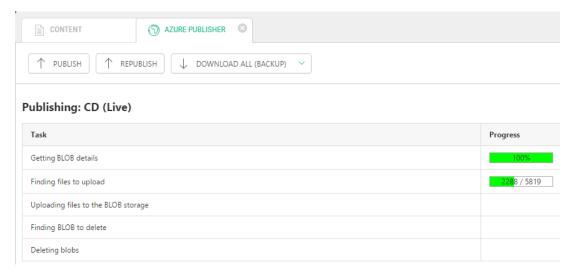

Figure 3: Uploading changed files to the blob storage (primary profile)

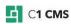

It will make as may uploads as many publishing profiles are configured. (Azure Publisher comes with 1 primary and 2 backup profiles.)

Once the files are uploaded, you will be also able to track the synchronization progress from the blob storage (the primary profile only) to target servers and the status for each server.

### 2.1 Republishing the website

If you want to republish your entire staging website rather than synchronize changes only:

#### Click Republish.

The process will be the same as that of publishing changes but might take longer and will depend on the website's size because the entire website is being pushed to the blob storage.

#### 2.2 Publishing to a test website

For testing purposes, you can publish your staging website or changes on it to a test blob storage account on Microsoft Azure rather than the one used for a production site.

By default, you don't have this option in the Azure Publisher view. To make it available, you should configure Azure Publisher for the test account, too. Please see the "Azure Publisher Setup Guide" ("Configuring a test site") for these configuration steps.

If the test website is configured, a new button ("Publish to Test") will appear in the Azure Publisher view. Click it to publish changes on your staging website to a test blob storage.

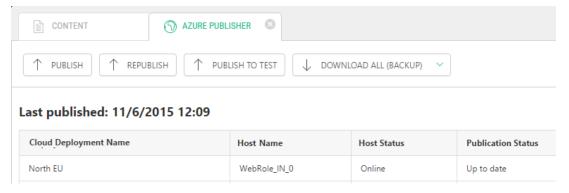

Figure 4: The Publish to Test feature

### 3 Downloading Websites with Azure Publisher

Apart from pushing changes to a blob storage, Azure Publisher allows you to download the website from the blob storage and run it on a host of your choice. In this way you can set up a "staging" copy of a website from the blob storage, for example, locally on WebMatrix or IIS, or remotely on your ISP hosting or even Microsoft Azure.

And with its publishing features, you can synchronize your "local" changes back to the Azure blob storage and then further on to the live website(s) on target servers.

Please note that the download feature is only available to those publishing profile that are set as "downloadable". And at least one publishing profile should be set as downloadable to make the feature available.

To download a website with Azure Publisher, first prepare a staging website:

- 1. Install a new "blank" website selecting "Bare Bones" in the setup wizard on a server of your choice, for example, locally on WebMatrix.
- 2. Install and configure the Azure Publisher add-on on your staging website.
- 3. Make sure to set at least one publishing profile as downloadable. (It make sense to use the profile that copies all the files of the website.)

(For information about installing and configuring Azure Publisher, please see the "<u>Azure Publisher Setup Guide</u>".)

Now download the website:

- 1. In the **Content** perspective, select the **Azure Publisher** node.
- 2. Click Open Publisher on the toolbar to open the Azure Publisher view.
- 3. In the **Azure Publisher** view, click the down arrow button on the **Download** button to select the profile to use to download the website data.

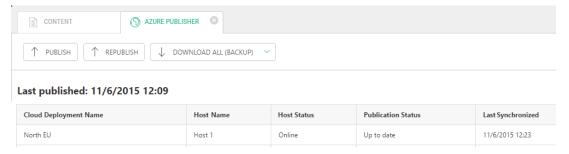

Figure 5: Advanced Publisher with the Download feature

It might take some time to download and locally set up the website. Once the website has been downloaded and ready, the CMS Console will reload and you will have the copy of the website from the Azure storage.

If it is not reloaded automatically, you might need to reload the CMS Console manually.

## 4 Blob Change Log

In Azure Publisher, you can also keep track of blob changes - in the blob change log.

To view the blob change log:

1. In the **Content** perspective, right click the **Azure Publisher** node and select **BLOB** change log.

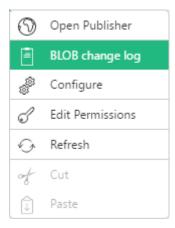

Figure 6: Selecting Blob change log from the menu

2. Check the entries in the **BLOB change log** view.

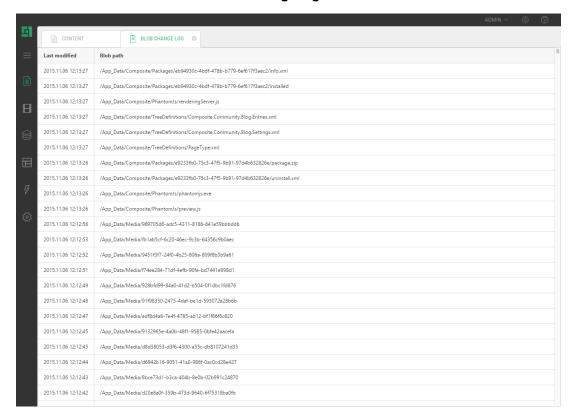

Figure 7: Blob change log

In the log, you can see files (with their paths) and their last change dates.